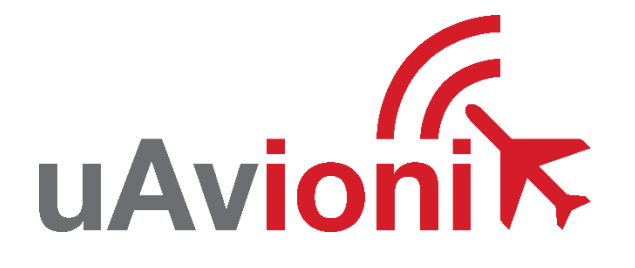

# **pingStation 2 User and Installation Guide**

REVISION A

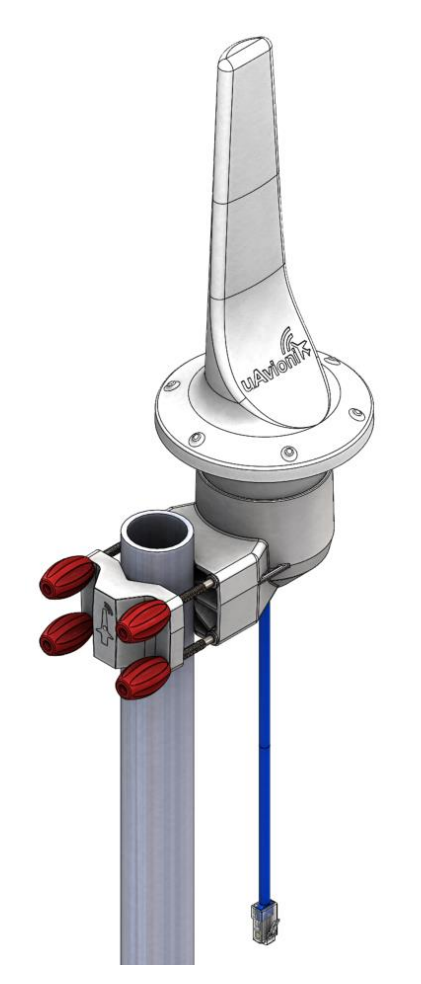

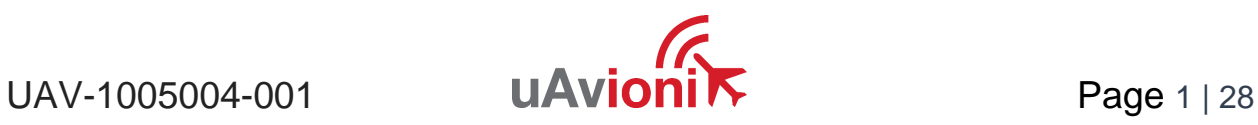

© 2021 uAvionix Corporation. All rights reserved. uAvionix Corporation 300 Pine Needle Lane Bigfork, MT 59911

[http://www.uavionix.com](http://www.uavionix.com/)

<http://www.uavionix.com/support>

Except as expressly provided herein, no part of this guide may be reproduced, transmitted, disseminated, downloaded or stored in any storage medium, for any purpose without the express written permission of uAvionix. uAvionix grants permissions to download a single copy of this guide onto an electronic storage medium to be viewed for personal use, provided that the complete text of this copyright notice is retained. Unauthorized commercial distribution of this manual or any revision hereto is strictly prohibited.

uAvionix® is a registered trademark of uAvionix Corporation, and may not be used without express permission of uAvionix.

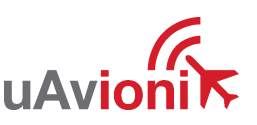

# <span id="page-2-0"></span>**1 Revision History**

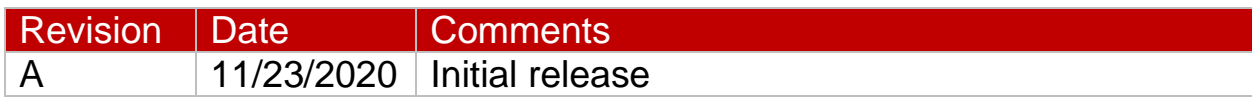

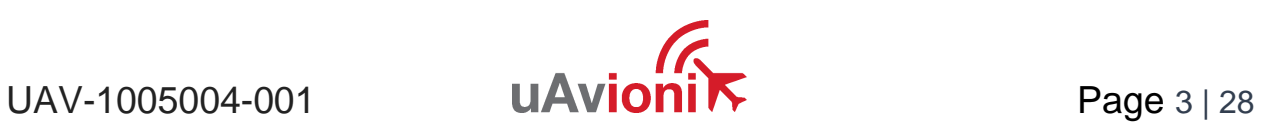

# <span id="page-3-0"></span>**2 Warnings / Disclaimers**

All device operational procedures must be understood prior to operation.

uAvionix is not liable for damages arising from the use or misuse of this product.

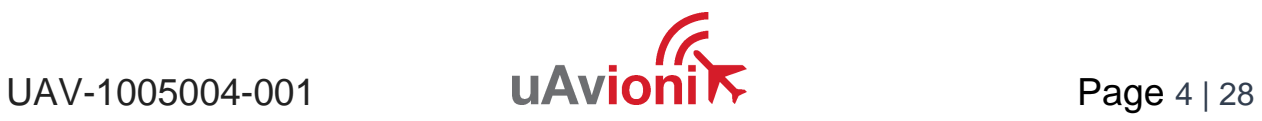

# <span id="page-4-0"></span>**3 Limited Warranty**

uAvionix pingStation 2 products are warranted to be free from defects in material and workmanship for one year from purchase. For the duration of the warranty period, uAvionix, at its sole option, will repair or replace any product which fails under normal use. Such repairs or replacement will be made at no charge to the customer for parts or labor, provided that the customer shall be responsible for any transportation cost.

This warranty does not apply to cosmetic damage, consumable parts, damage caused by accident, abuse, misuse, water, fire or flood, damage caused by unauthorized servicing, or product that has been modified or altered.

IN NO EVENT, SHALL UAVIONIX BE LIABLE FOR ANY INCIDENTAL, SPECIAL, INDIRECT OR CONSEQUENTIAL DAMAGES, WHETHER RESULTING FROM THE USE, MISUSE OR INABILITY TO USE THE PRODUCT OR FROM DEFECTS IN THE PRODUCT. SOME STATES DO NOT ALLOW THE EXCLUSION OF INCIDENTAL OR CONSEQUENTIAL DAMAGES, SO THE ABOVE LIMITATIONS MAY NOT APPLY TO YOU.

#### Warranty Service

Warranty repair service shall be provided directly by uAvionix.

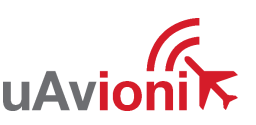

# 4 Contents

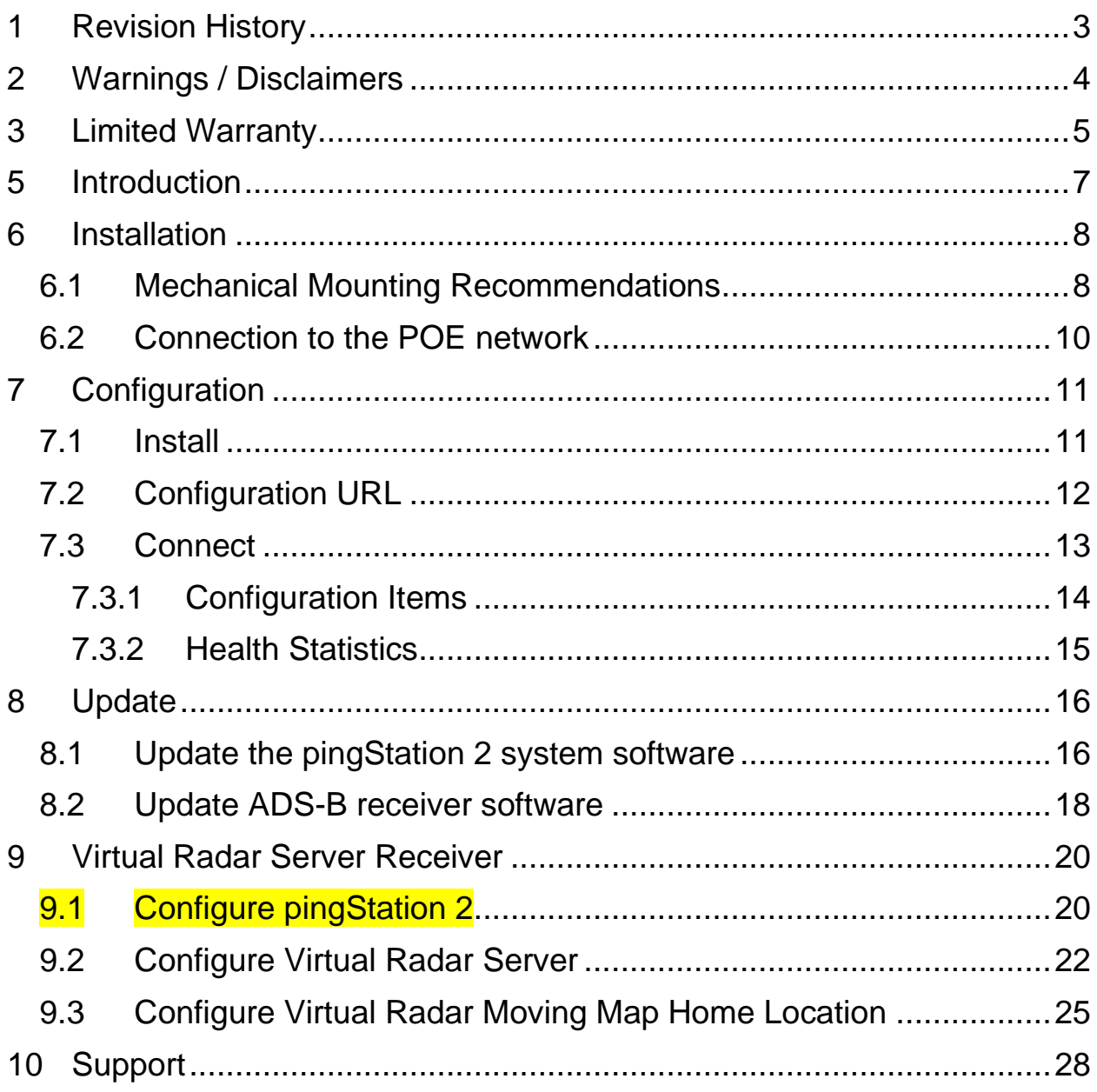

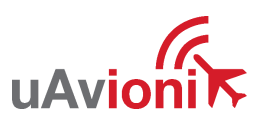

UAV-1005004-001

# <span id="page-6-0"></span>**5 Introduction**

pingStation 2 is a dual band (978MHz and 1090MHz), networkable ADS-B receiver with a Power-Over-Ethernet (POE) interface enclosed in an IP67 rated protective enclosure. pingStation 2 provides ground surface or low-altitude ADS-B surveillance within line of sight of the antenna, with range dependent upon the output power of the transmitting ADS-B transceiver. pingStation 2 is robust enough to be permanently mounted outdoors in harsh environmental conditions, and small enough to be used as a mobile asset for roaming operations. Installation is simple with included pole-mount bracket, and a single POE cable which provides both power and data communications. Configuration is accomplished via a simple web interface. An integrated GPS provides precision timestamping for messaging.

Multiple pingStation 2's may be networked together to provide a wide area low-altitude surveillance volume. Data messages are in JSON format as described within the pingStation 2 ICD (UAV-1005006-001).

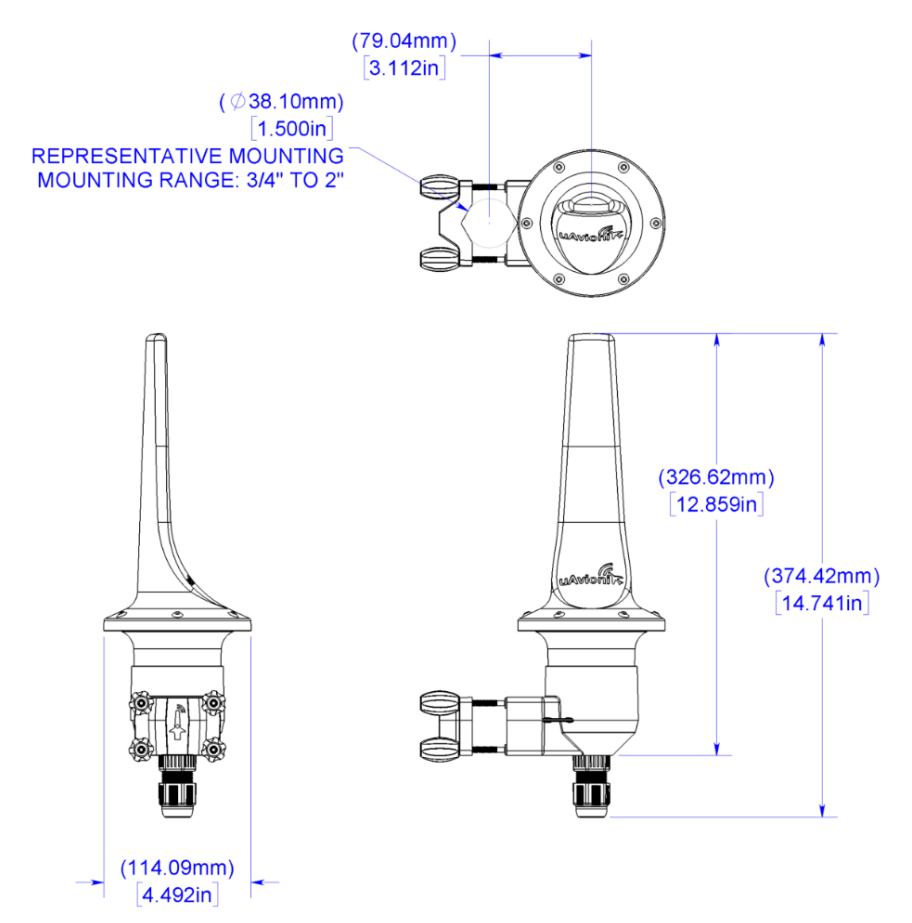

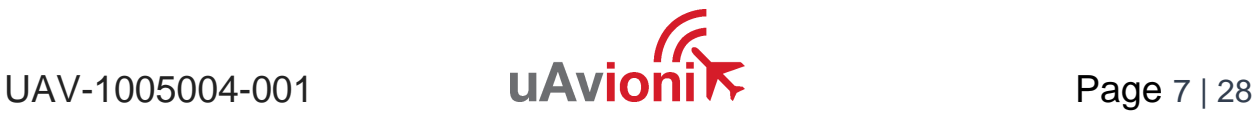

## <span id="page-7-0"></span>**6 Installation**

### <span id="page-7-1"></span>**6.1 Mechanical Mounting Recommendations**

pingStation 2 is supplied with a clamping bracket to mount to poles with outside diameters from ¾" up to 2", inclusive. The clamping bracket is pre-assembled and can easily be slipped over the top of the pole. If the top of the pole is obstructed, the knobs and clamp block may be removed and then reinstalled around the pole as shown below. Mount pingStation 2 as high on the pole as possible, preferably at the top with an unobstructed 360° view of the sky. Install the knobs evenly until all four have made light contact with the clamp block. Finally, tighten the knobs firmly using fingers only. For convenience, the knobs may be reversed to reduce the number of turns necessary to tighten the clamp. Simply orient the knob with the brass insert as shown below to make this possible.

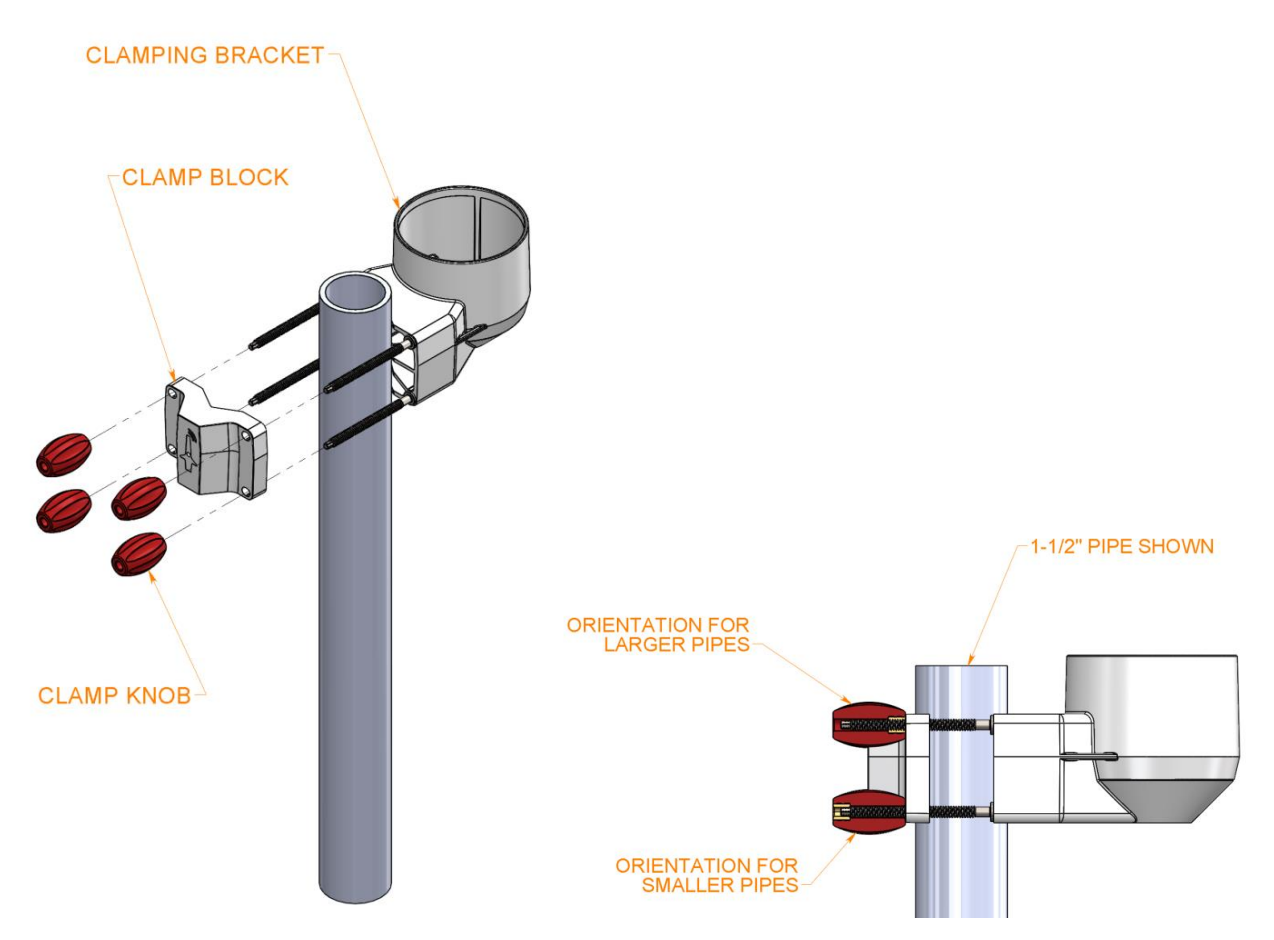

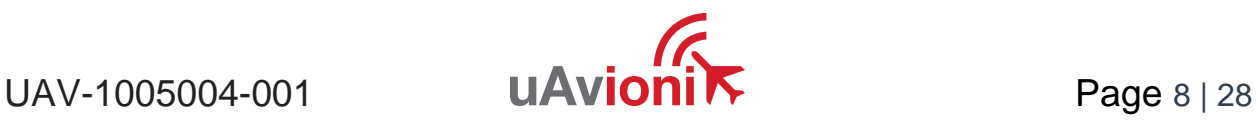

Firmly seat the pingStation 2 unit all the way to the bottom of the clamping bracket cup. Connect the pingStation 2 using Cat5e or better ethernet cable. You may wish to use shielded Cat5e cable to protect against EMI interference depending on your installation location. Ensure that the RJ45 plug is terminated using the same configuration as the other end connecting to the POE switch or POE injector (T-658A or T-568B). Pass cable through the compression nut, cable seal, compression sleeve, and the connector seal. Seat RJ45 plug into the pingStation 2 RJ45 receptacle then install and tighten the compression sleeve to the bottom of the receptacle with the red connector seal in place at the top of the connector main body as shown. **Note: the warranty is void if installed outdoors without this seal.** Push the cable seal into the compression sleeve and install and tighten the compression nut. If necessary, place a hand on the pingStation 2 to prevent unseating from the bracket cup.

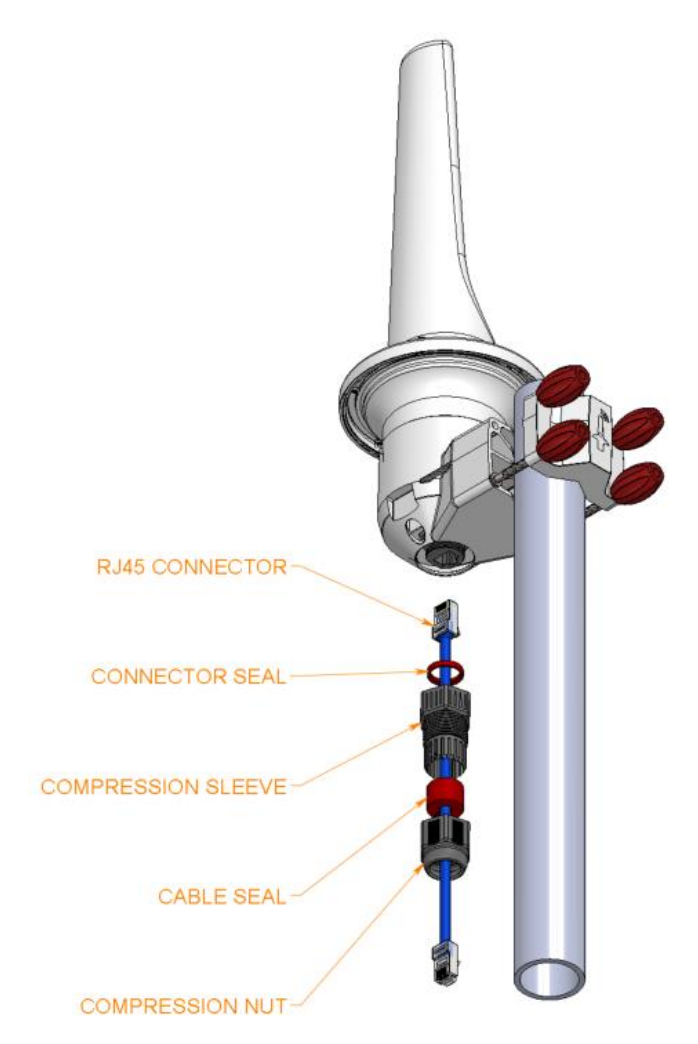

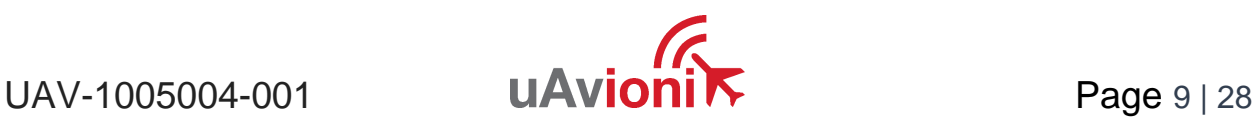

### <span id="page-9-0"></span>**6.2 Connection to the POE network**

pingStation 2 is compatible with existing POE 803.3af standard (Power Class 0) and 802.3af Ethernet cabling. Any POE switch, injector, or cable conforming to these standards should be interoperable with pingStation 2.

POE Specifications:

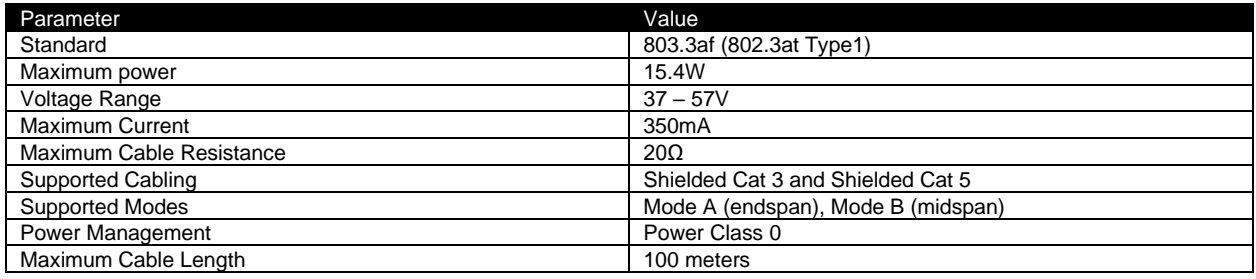

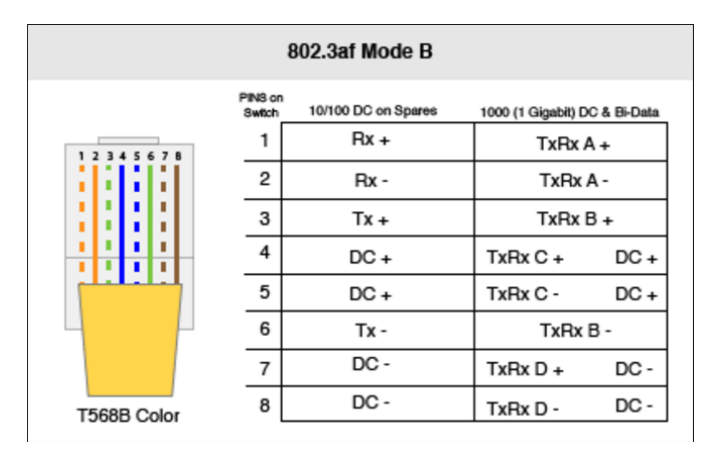

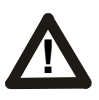

#### **Caution!**

Absolute maximum DC voltage +57 V. A higher DC voltage value will permanently damage the equipment!

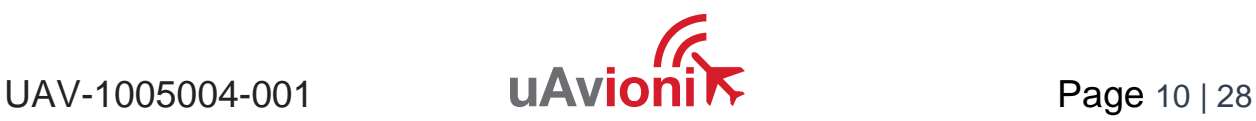

# <span id="page-10-0"></span>**7 Configuration**

### <span id="page-10-1"></span>**7.1 Install**

Connect the shielded POE cable to an active POE switch or a regular switch via a Class 0 POE power injector as shown below.

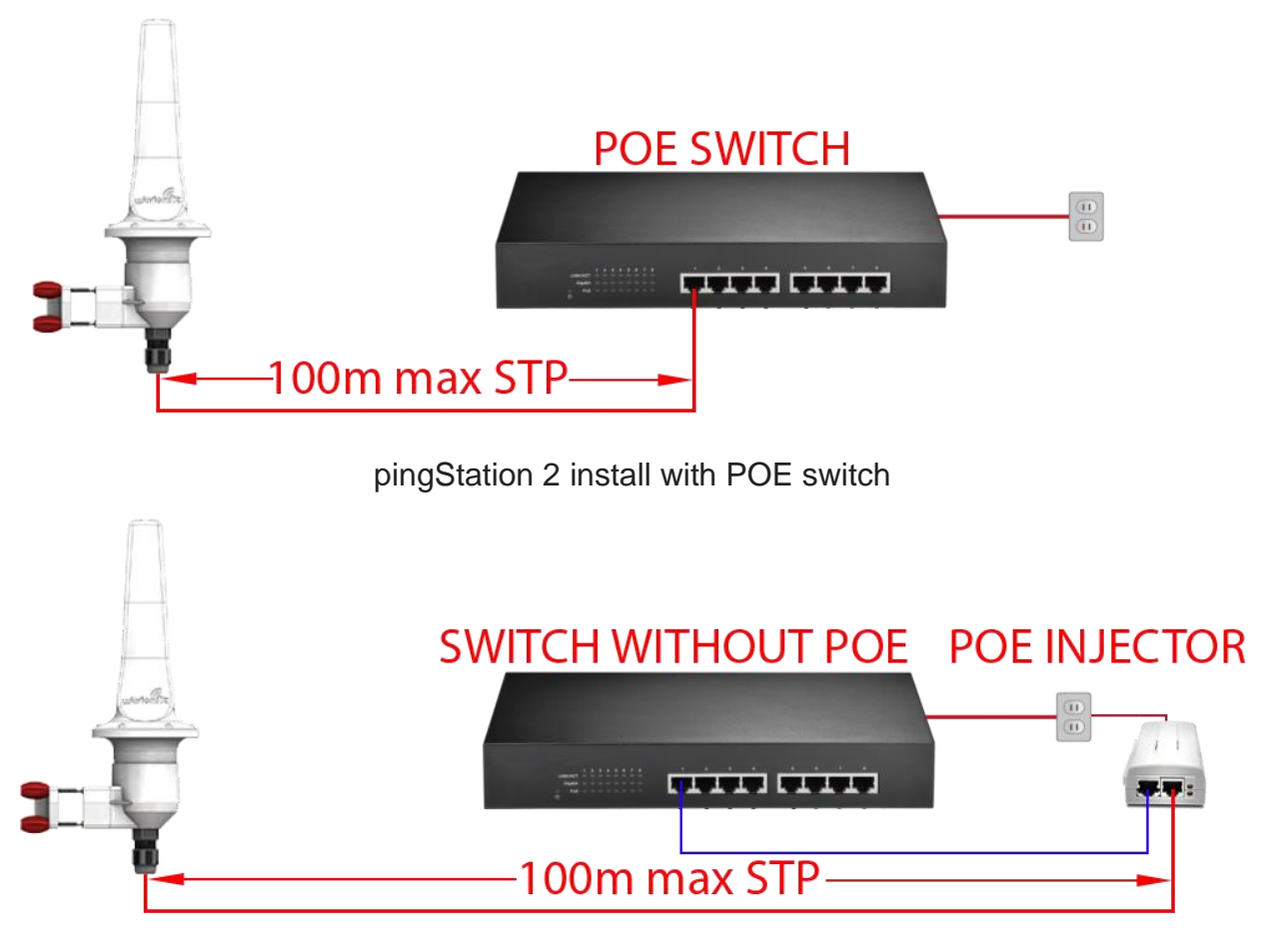

pingStation 2 install with POE injector

At power-up an IP address will be assigned to the pingStation 2 by the local DHCP server. This IP address is dynamic and assigned by your local network. Determining the assigned IP address is required for configuration. The pingStation 2 IP address can be determined by accessing the local DHCP server and reviewing the connected devices or by using industry accepted network scanning tools.

Directions for each DHCP server, router, or network scanning tool differ. Refer to the instruction manual for these devices or tools to help determine the IP address assigned

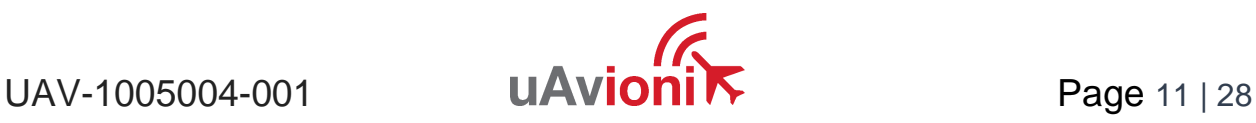

to the pingStation 2. The MAC address for each pingStation 2 can be found on the device housing.

#### **Note: Any IP addresses shown in this document are examples only, and are not applicable to your pingStation 2 IP address.**

**Optional**: You may wish to configure your DHCP server to reserve an IP address for pingStation 2 in order to ensure its address does not change in the future. Refer to your router or DHCP server instructions for how to reserve IP addresses.

### <span id="page-11-0"></span>**7.2 Configuration URL**

pingStation 2 settings can be observed and changed by navigating via web browser from a PC or mobile device which is on the same Local Area Network (LAN) as the powered pingStation 2. The IP address assigned by the DHCP server serves as the base URL.

pingStation 2 base URL:

http://###.###.###.###/

Note "###.###.###.###" is the IP address of the device

Displays Health statistics, position and version information. Use to program the target UDP address and Port number.

pingStation 2 status URL:

http://###.###.###.###/api/v1/status

Displays the status json sentence/

pingStation 2 traffic URL:

http://###.###.###.###/api/v1/traffic

Displays the current traffic json sentences.

pingStation 2 update URL:

http://###.###.###.###/update

Provides ability to update firmware.

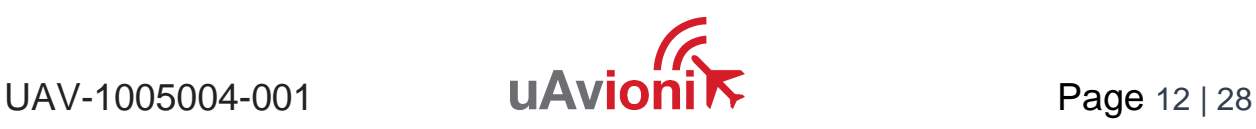

### <span id="page-12-0"></span>**7.3 Connect**

The base URL displays configuration items as well as dynamic pingStation 2 statistics.

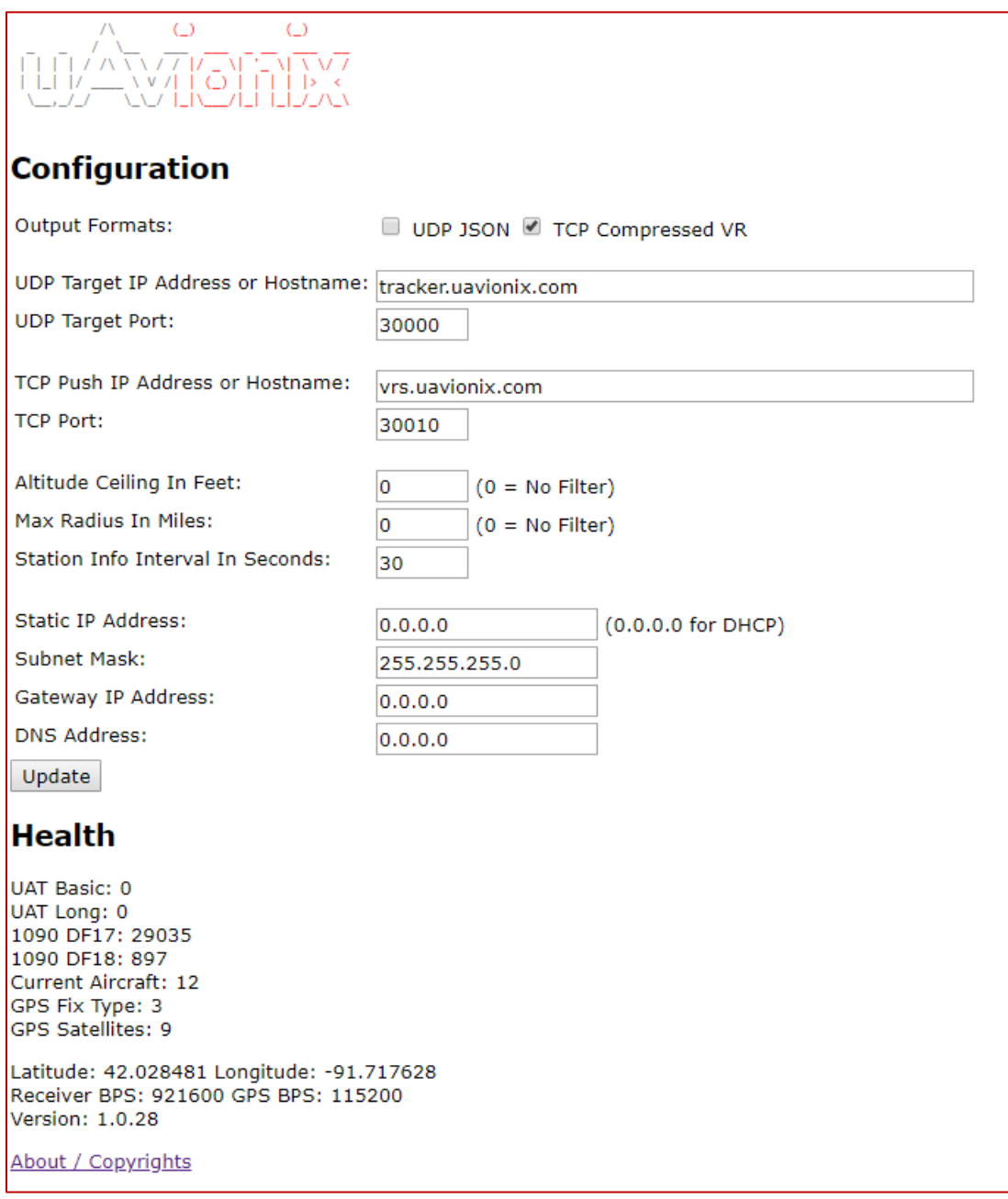

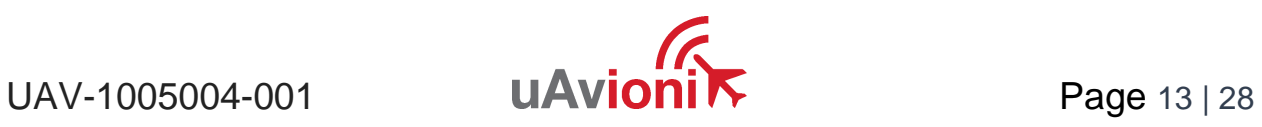

### <span id="page-13-0"></span>**7.3.1 Configuration Items**

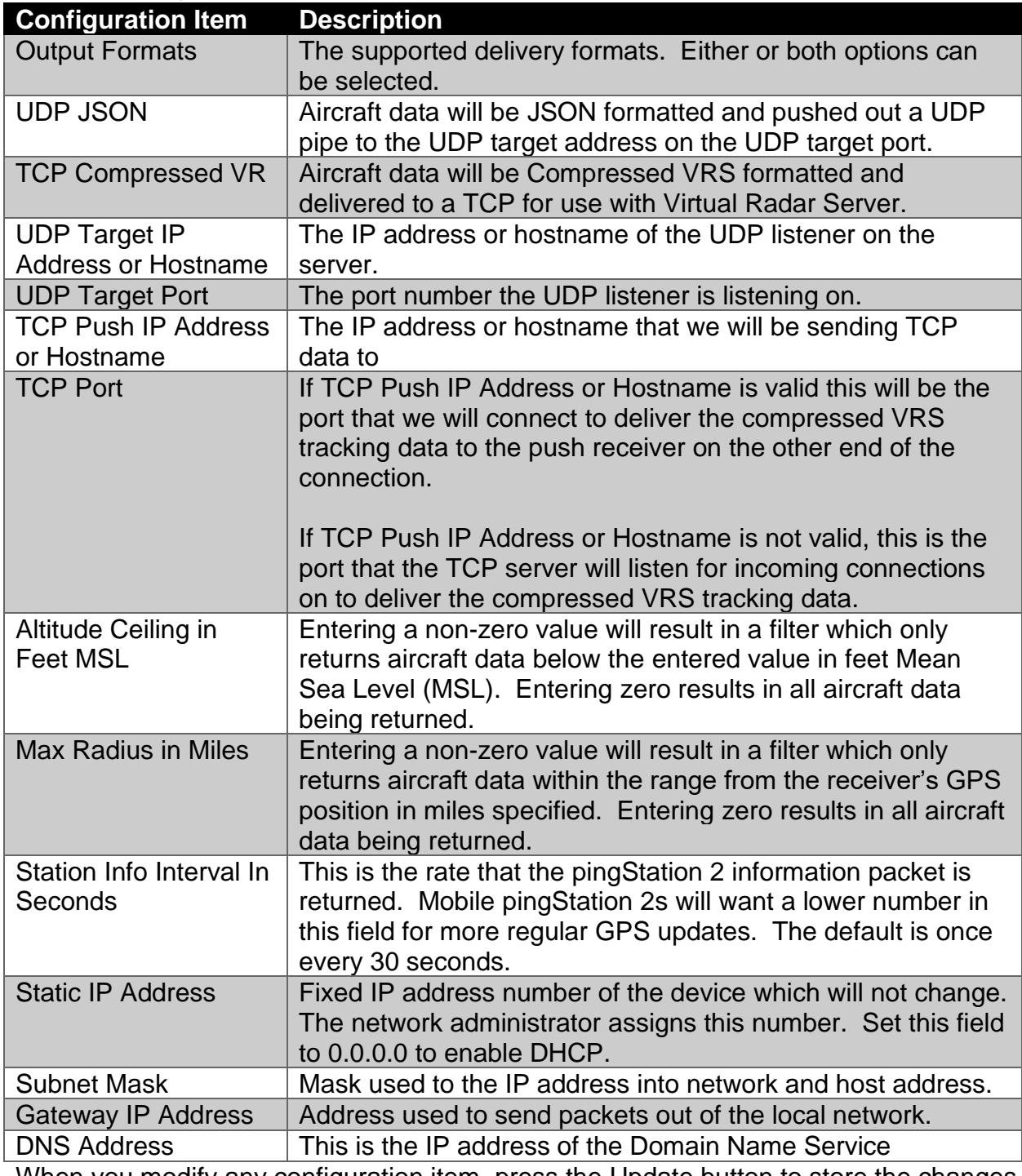

When you modify any configuration item, press the Update button to store the changes. These fields are non-volatile and persist through power cycles.

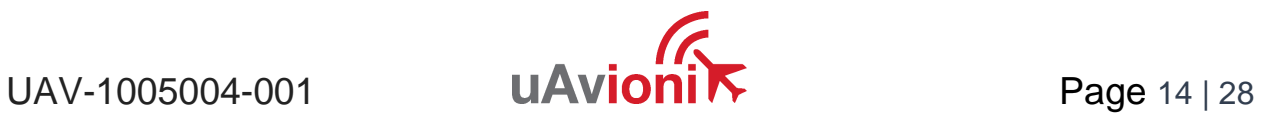

#### <span id="page-14-0"></span>**7.3.2 Health Statistics**

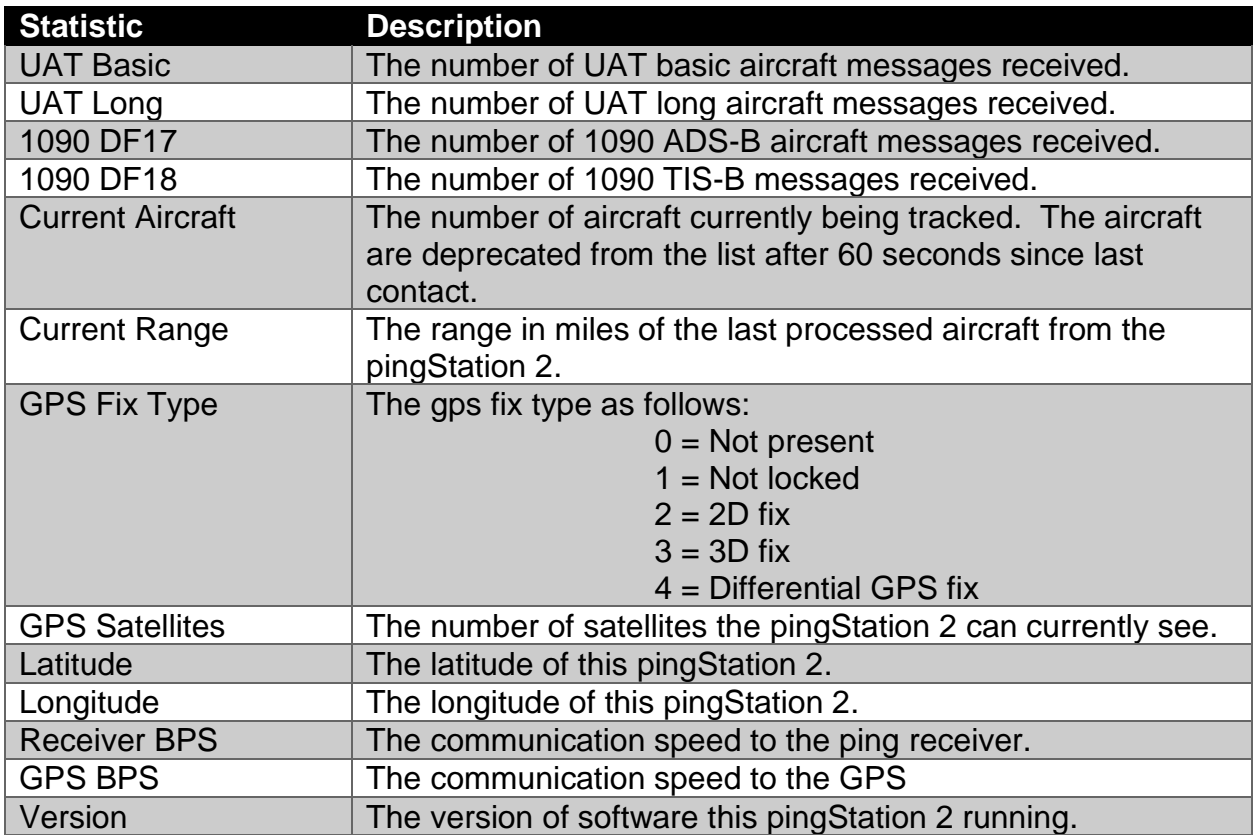

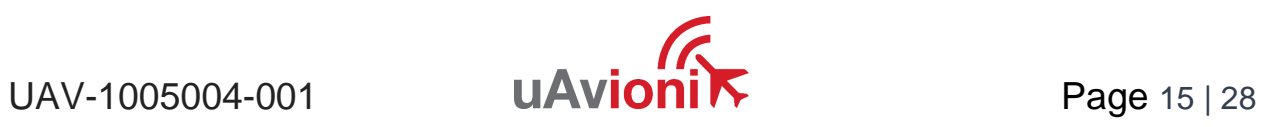

## <span id="page-15-0"></span>**8 Update**

The pingStation 2 supports software upgrades thru a web-based flashing system. The user will launch the update webpage, select a firmware binary file and press a button to start the update process. There are two separate firmware files which can be updated through this process, the system software, and the ADS-B receiver software.

### <span id="page-15-1"></span>**8.1 Update the pingStation 2 system software**

The update process is started by launching http://###.###.###.###/update.

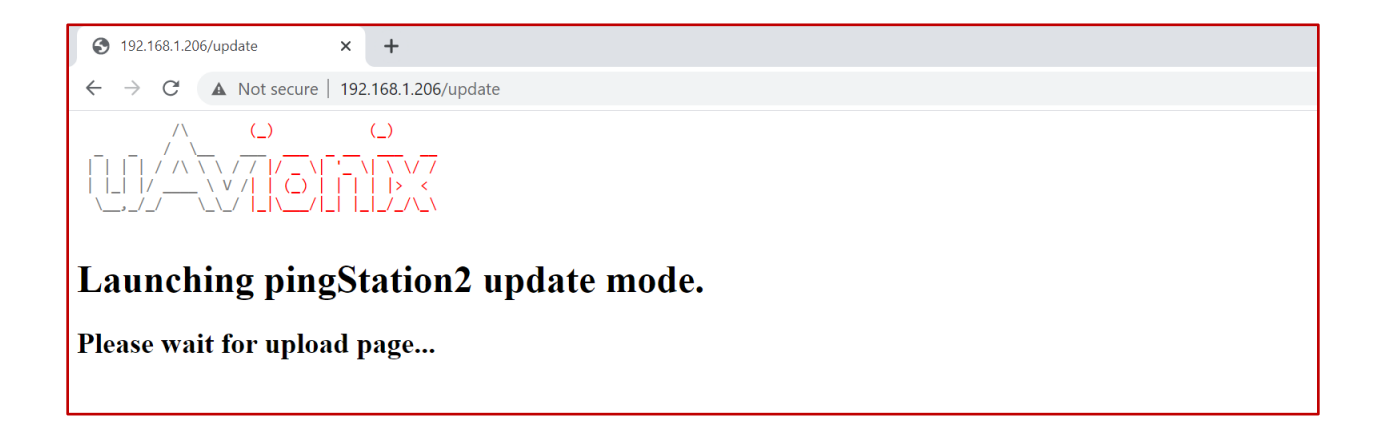

Choose the file to upload by pressing the "Choose File" button.

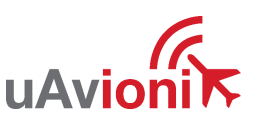

 $UAV-1005004-001$  **UAVIONI** Page 16 | 28

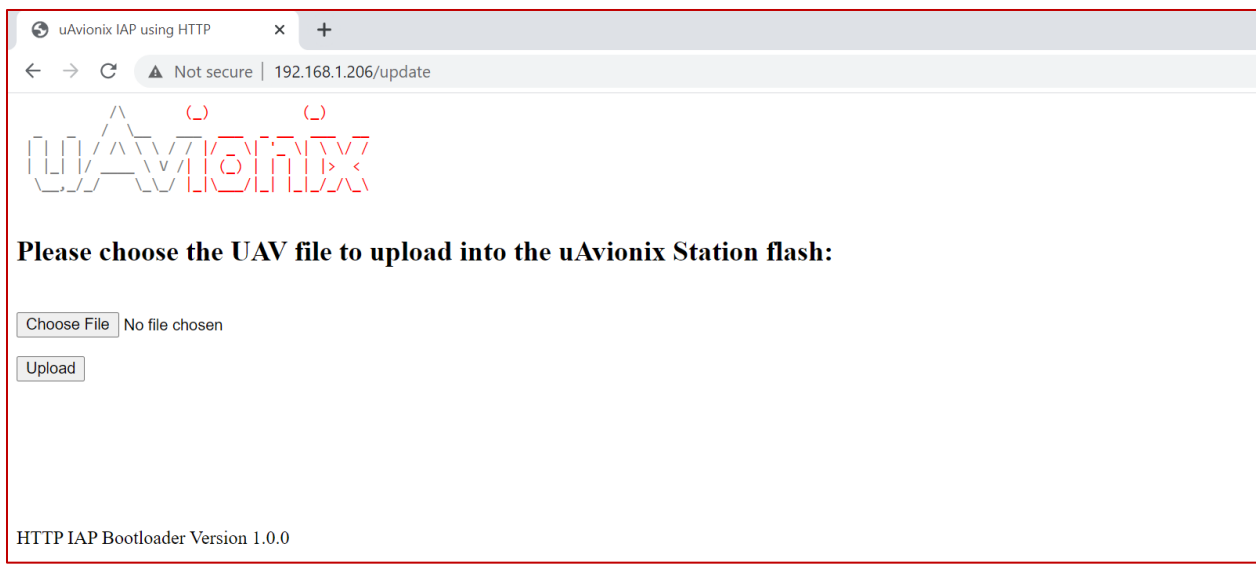

Press **Upload** to start the upgrade process. There will be an update % status at the bottom of the page.

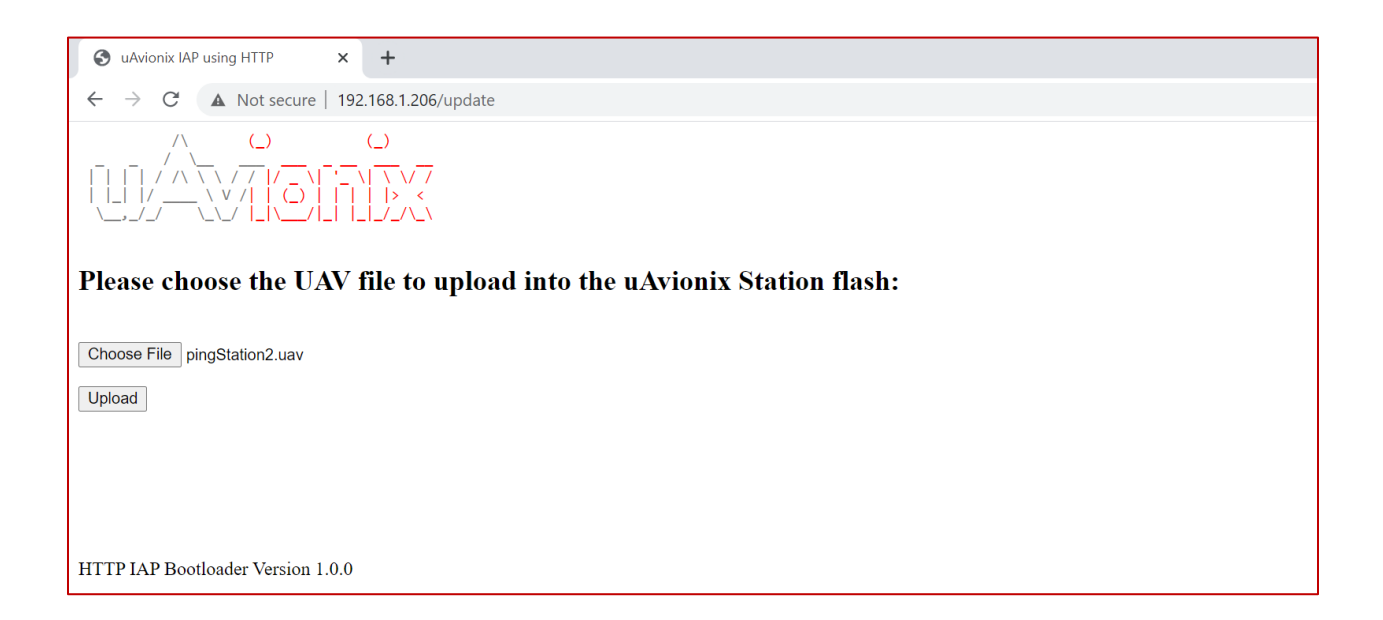

When the upgrade is complete the pingStation 2 will reset.

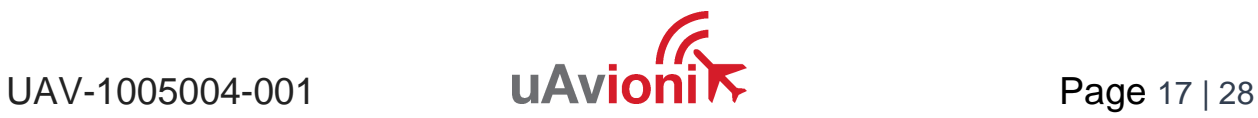

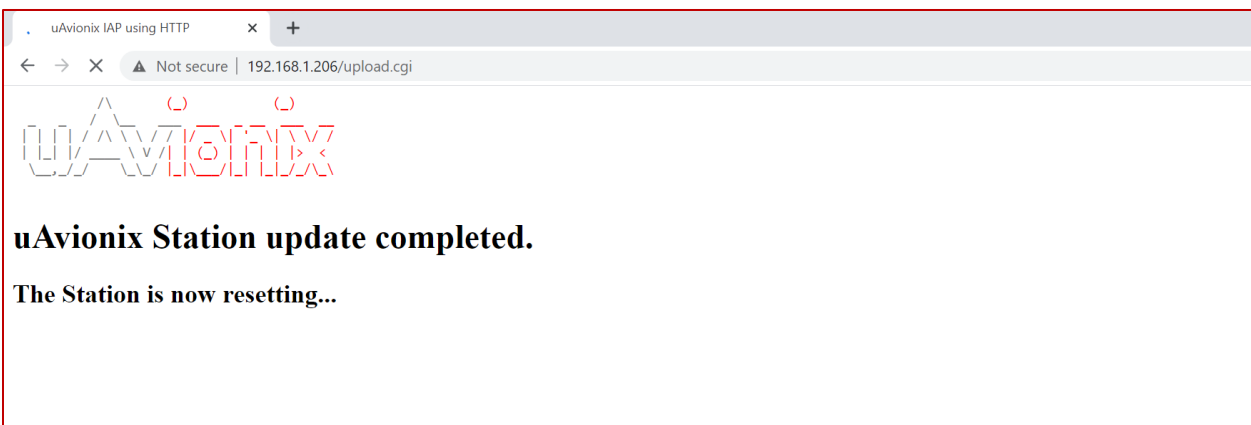

#### <span id="page-17-0"></span>**8.2 Update ADS-B receiver software**

The pingStation 2 system software supports in field updating of the ADS-B receiver software.

From the pingStation 2 configuration page http://###.###.###.###/ select the "Update" link in line with the ADS-B Version report, or access the updater directly at http://###.###.###.###/pingUpdate

```
Latitude: 48.091732 Longitude: -114.105011
Receiver BPS: 921600 GPS BPS: 115200
Version: 1.1.5
ADS-B Version: 2.4.36 Update
About / Copyrights
```
From the pingUpdate page select "Choose File" and select the latest receiver software. V2.4.43 is shown as an example.

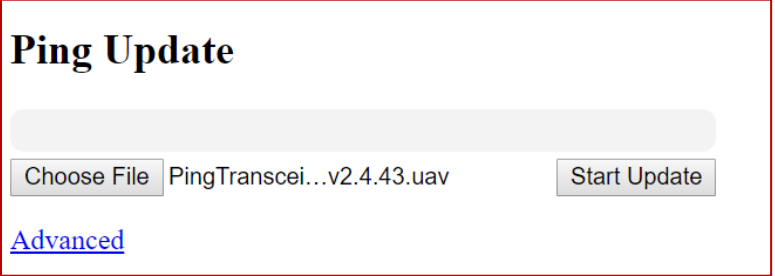

Select "Start Update"

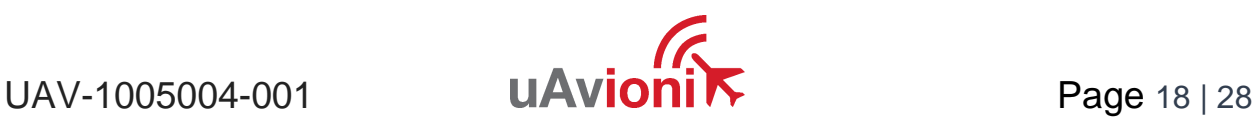

The progress bar will cycle during the update. At completion the updater will report the status of the update. The status will report "Update Complete" if successful.

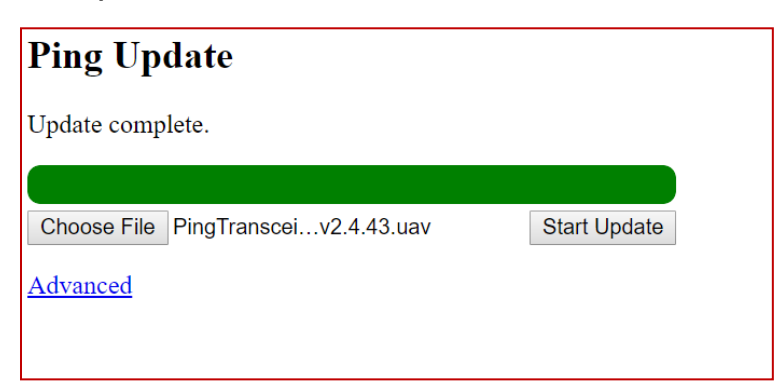

Return to the pingStation 2 configuration page http://###.###.###.###/ and verify the receiver version matches the version uploaded.

**UAT Basic: 0** UAT Long: 7878 1090 DF17: 1267 1090 DF18: 2674 Current Aircraft: 141 GPS Fix Type: 3 GPS Satellites: 12 Latitude: 48.091732 Longitude: -114.105049 Receiver BPS: 921600 GPS BPS: 115200 Version: 1.1.5 ADS-B Version: 2.4.43 Update

About / Copyrights

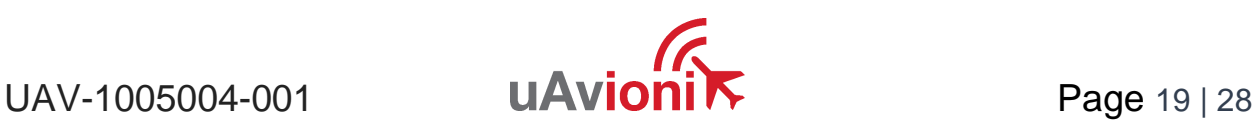

### <span id="page-19-0"></span>**9 Virtual Radar Server Receiver**

One option for displaying traffic received by pingStation 2 is through the use of open-source Virtual Radar Server (VRS) software. VRS is not a uAvionix product.

This is an example of creating a Virtual Radar Server receiver that will render the Compressed VRS data from the pingStation 2 on a local LAN VRS installation.

#### <span id="page-19-1"></span>**9.1 Configure pingStation 2**

Open the pingStation 2 setup screen by visiting the pingStation 2 IP address using a web browser.

Enable the TCP Compressed VR output Enter an IP Address or hostname i.e.192.168.0.200 or vrs.uavionix.com Enter the TCP port i.e. 30003 Click Update

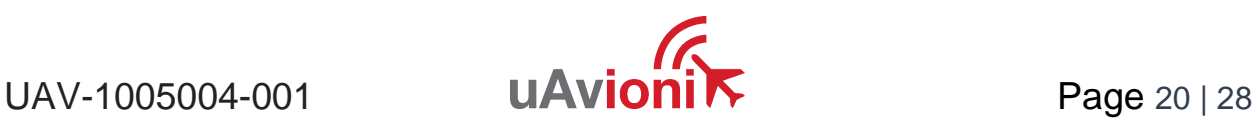

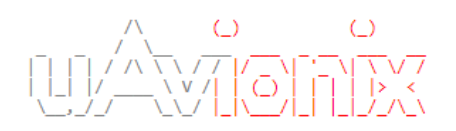

### Configuration

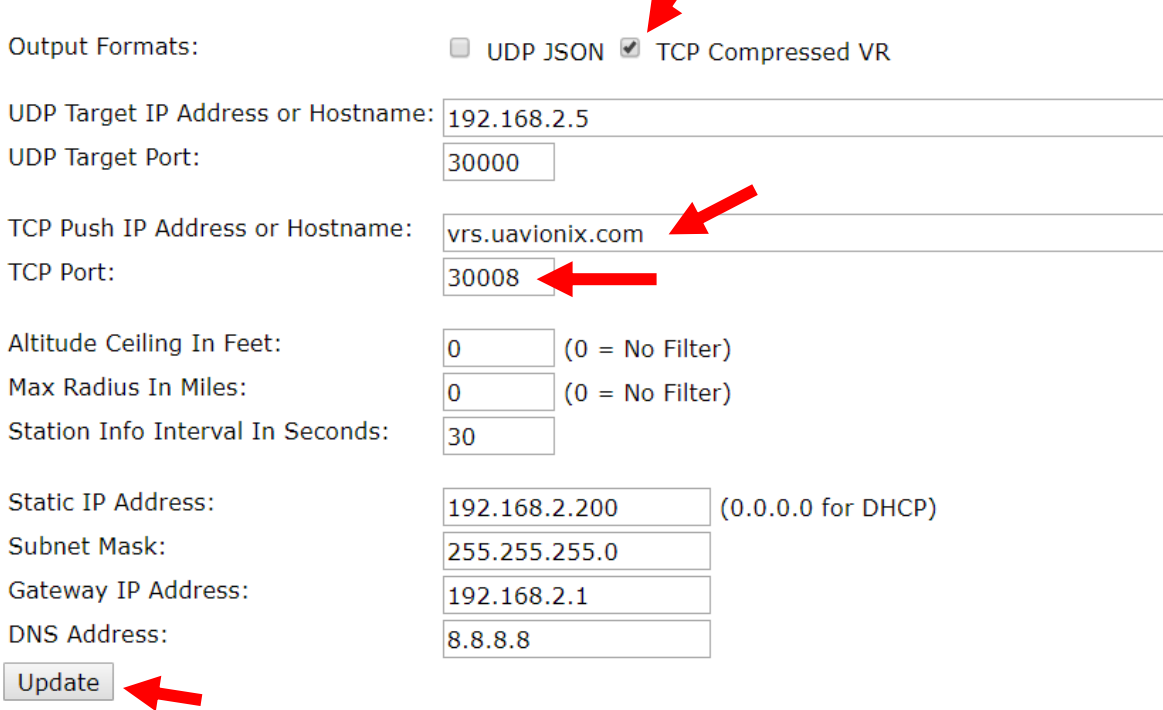

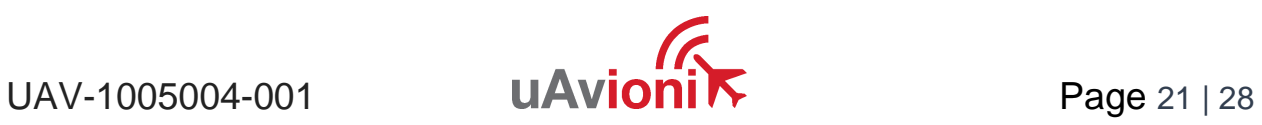

### <span id="page-21-0"></span>**9.2 Configure Virtual Radar Server**

Download and install Virtual Radar Server from: <http://www.virtualradarserver.co.uk/>

- 1. Open Virtual Radar Server
- 2. Select *Tools* > *Options*
- 3. Select *Receiver Locations*
- 4. Click the + (plus sign)

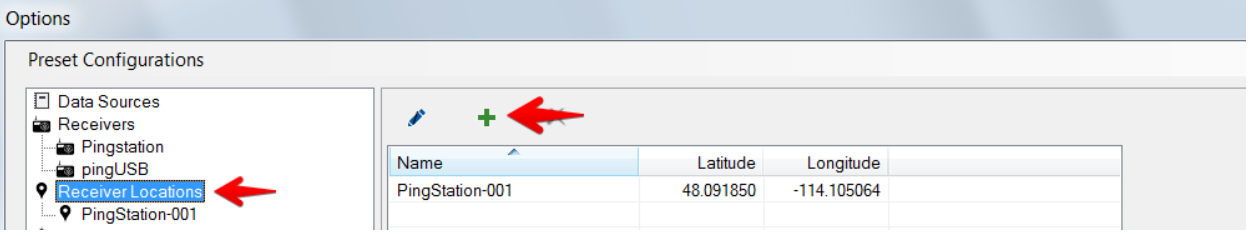

- 5. Enter a name for the receiver
- 6. Enter the latitude and longitude
- 7. Click *OK*

*Note: Receiver latitude and longitude are available from the pingStation 2 webpage*

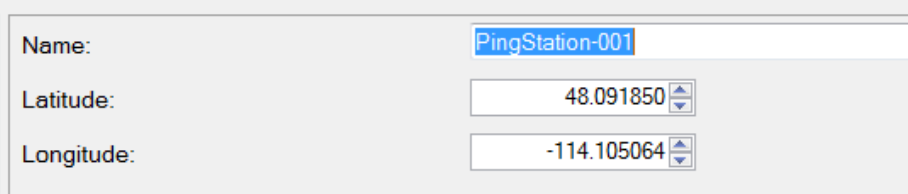

8.

Select *Receivers* and click the + (plus sign).

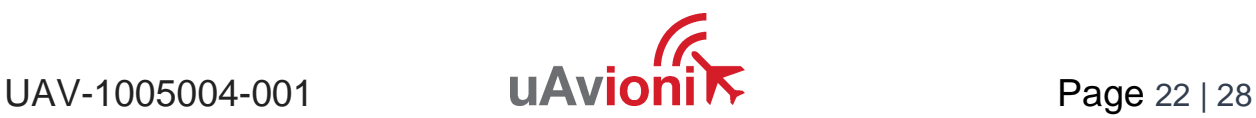

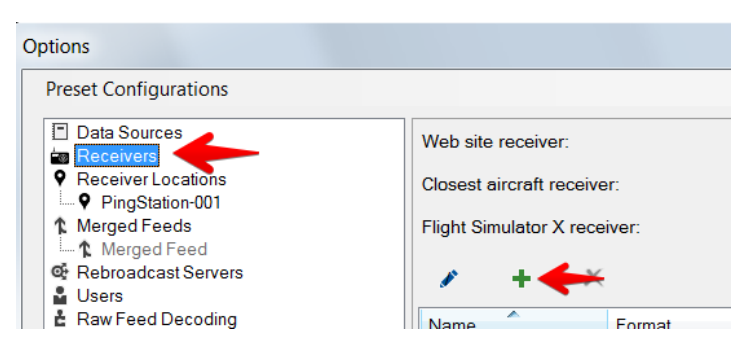

#### 9. Configure a receiver as shown below:

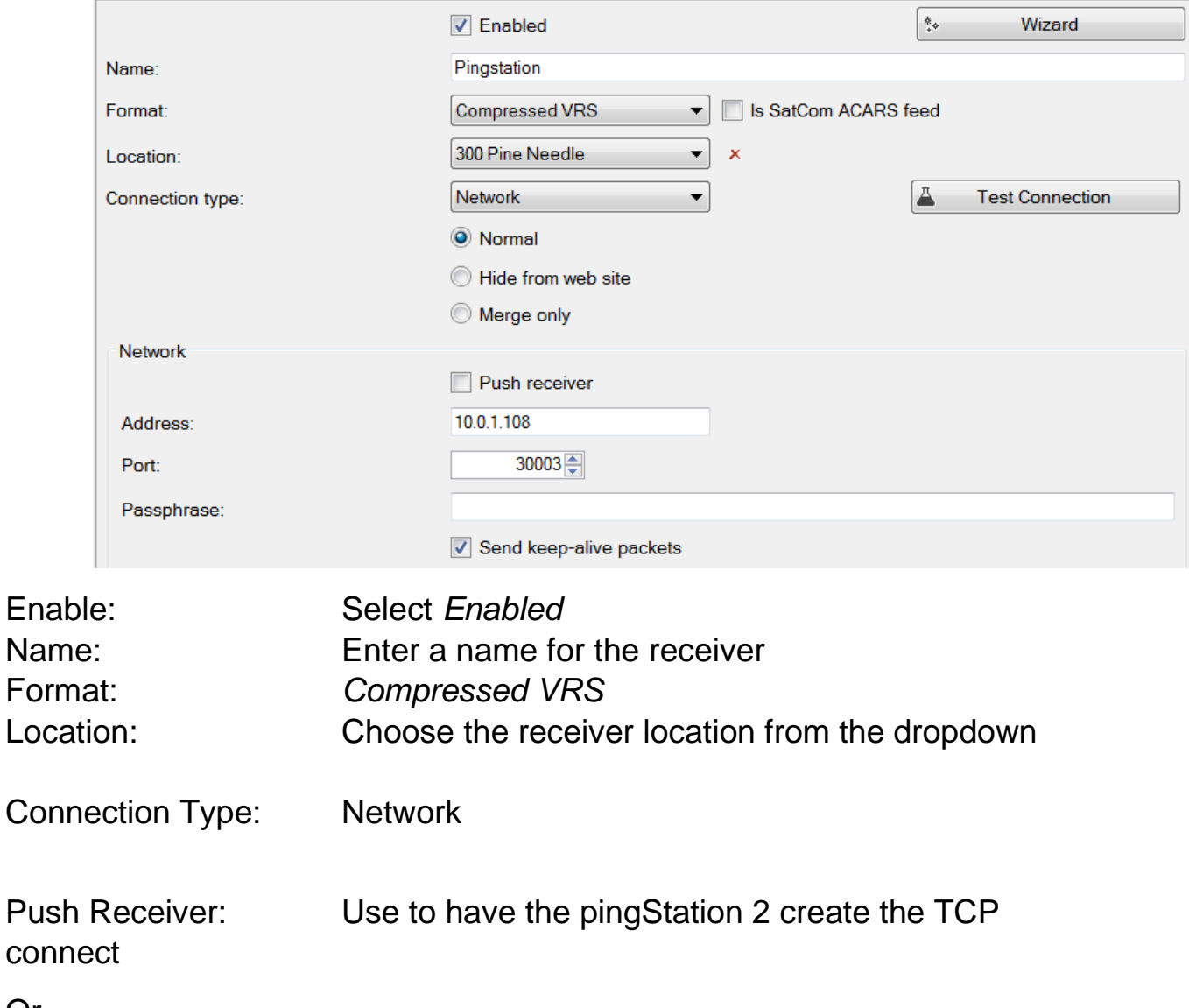

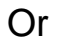

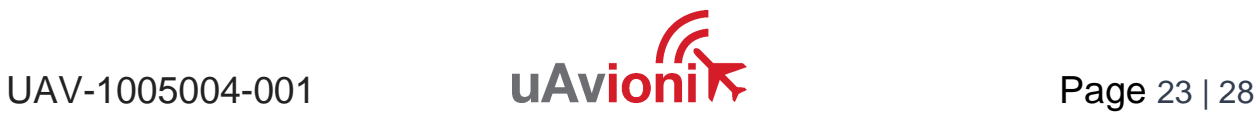

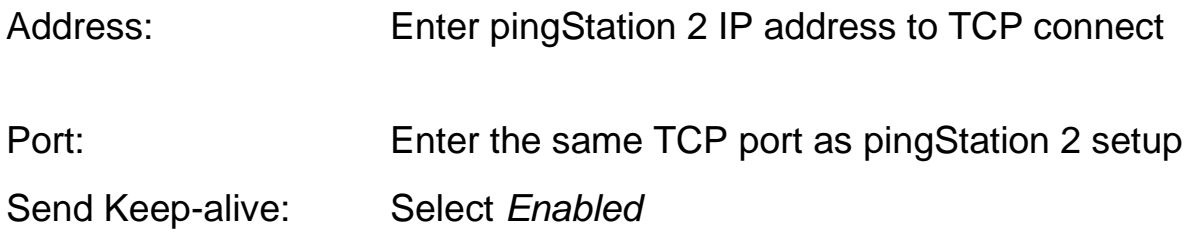

Click OK

10. After setup verify that the Virtual Radar Server shows a *Connected* status and that the message counter is increasing. Note that you may be required to have traffic before the state will change to *Connected*.

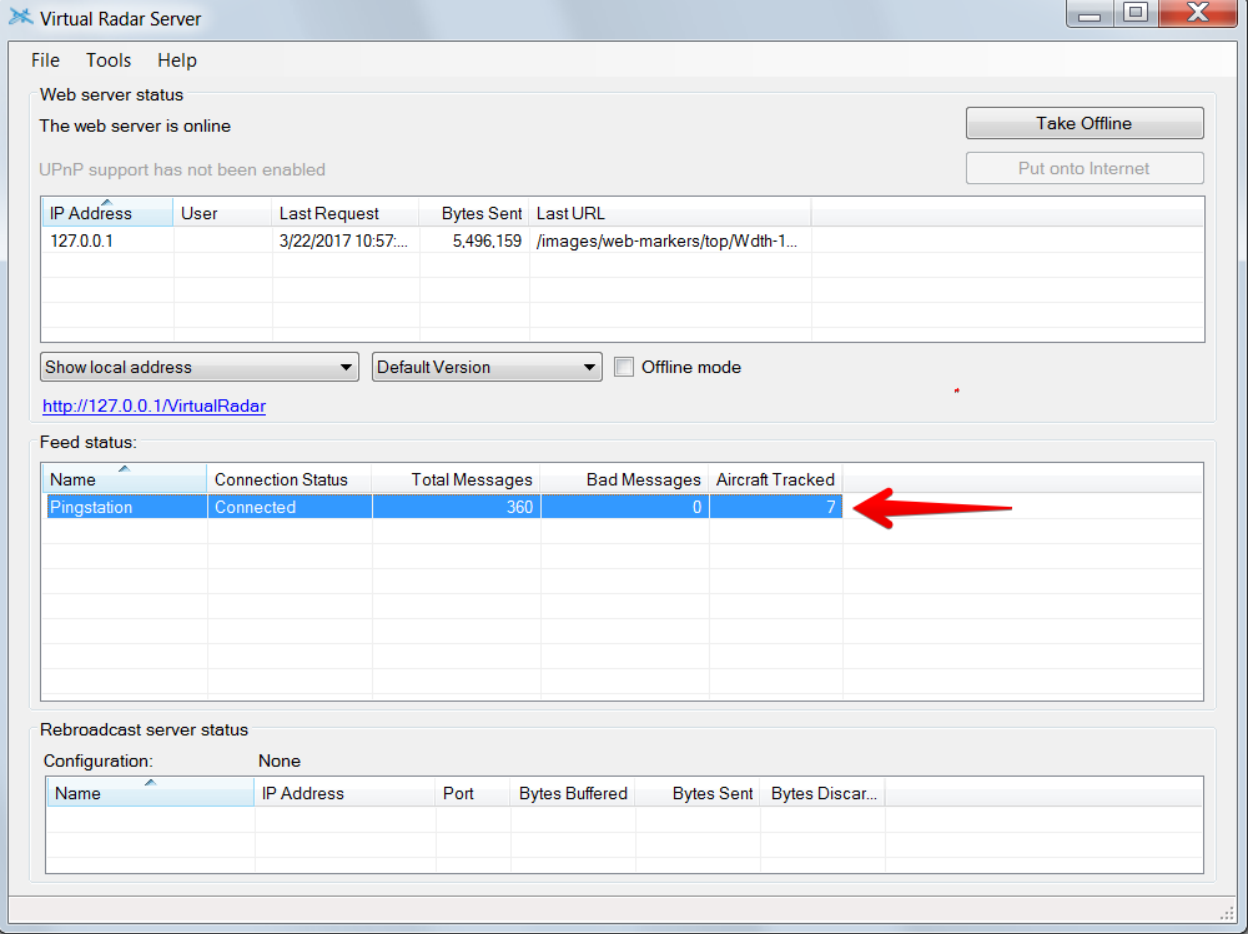

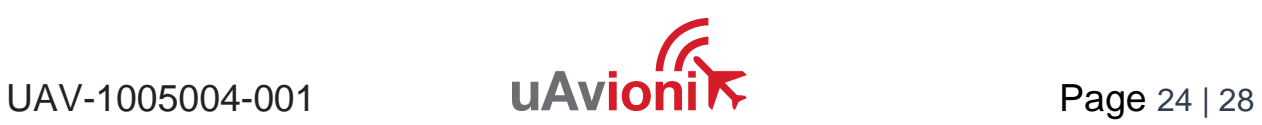

#### <span id="page-24-0"></span>**9.3 Configure Virtual Radar Moving Map Home Location**

1. To view the aircraft on a moving map open a browser to your Virtual Radar installation. The default address is: <http://127.0.0.1/VirtualRadar>

#### A clickable hyperlink to the page is located on the Virtual Radar Server window.

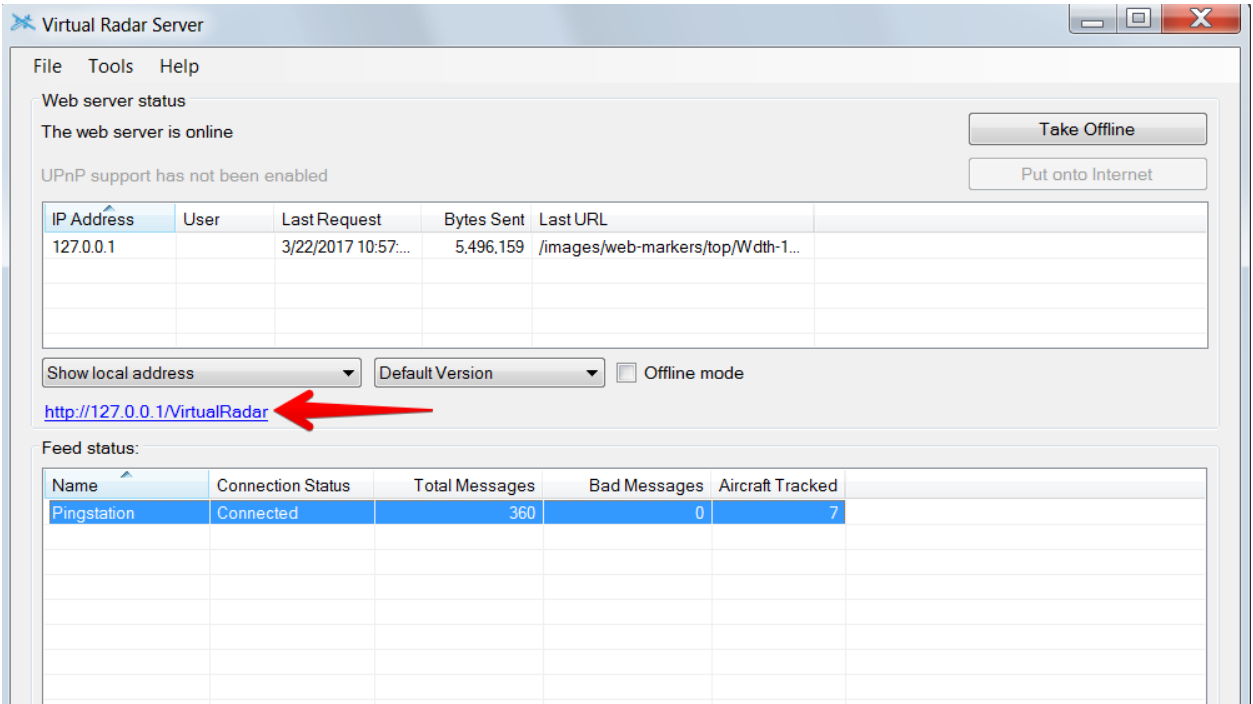

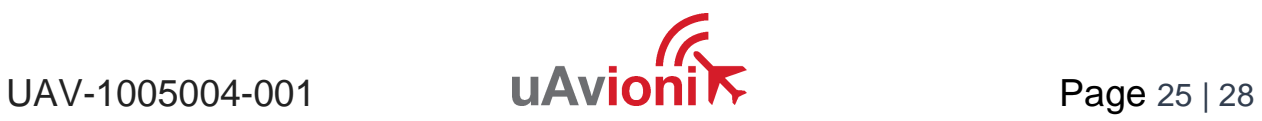

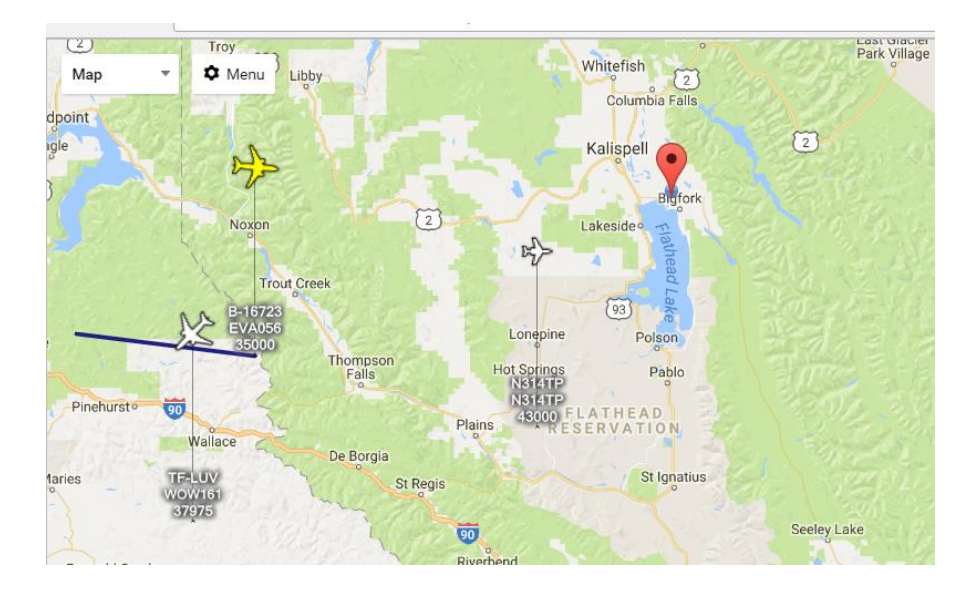

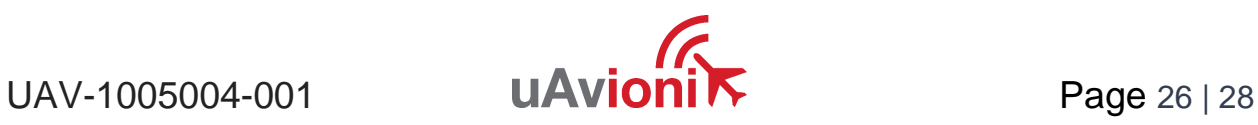

- 2. From the Virtual Radar webpage click *Menu* > *Options*
- 3. Select the *General* tab
- 4. Select *Set Current Location*
- 5. Click the *X (close)*

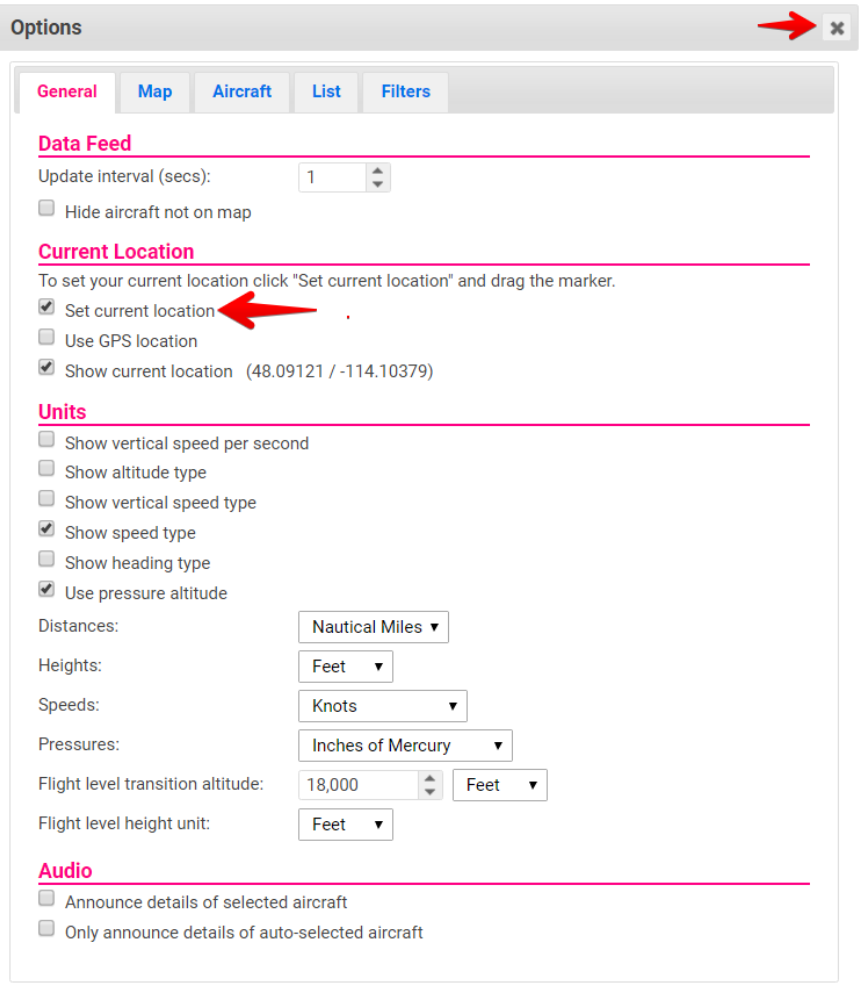

6. Click and drag the red location icon to your location on the map.

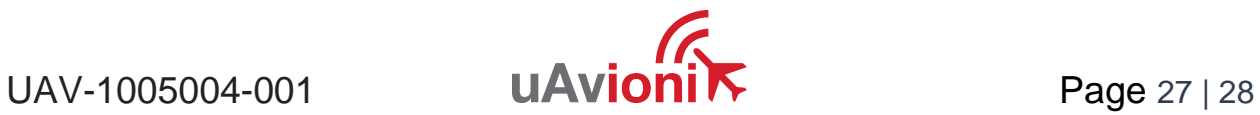

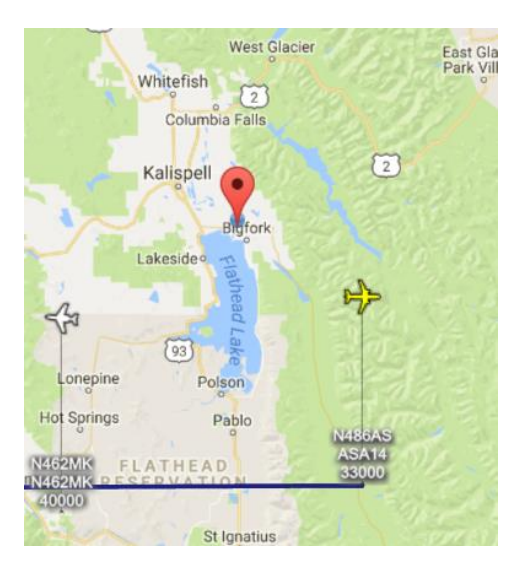

For Virtual Radar Server documentation visit: <http://www.virtualradarserver.co.uk/>

## <span id="page-27-0"></span>**10 Support**

For support with pingStation 2 visit<http://uavionix.com/support/>

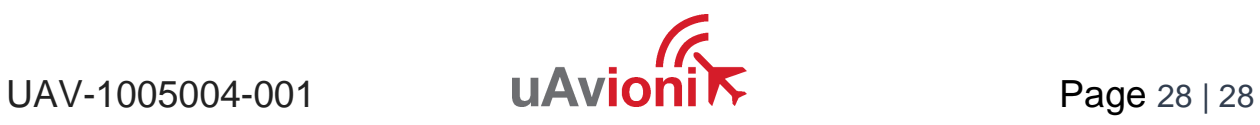